1) For Creating DSN go to Start->Settings->Control Panel->Administrative Tools->Click On Data Sources (ODBC)

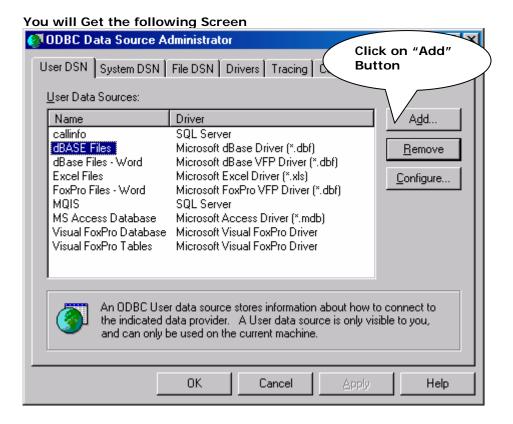

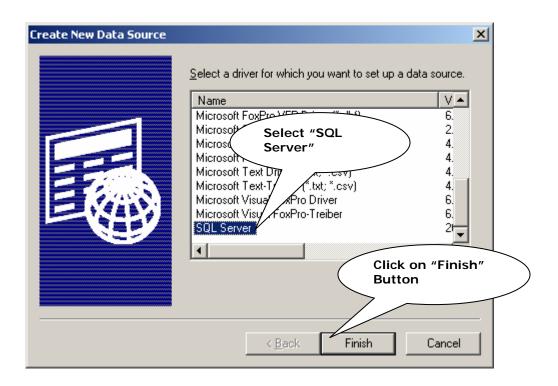

You will Get the following Screen

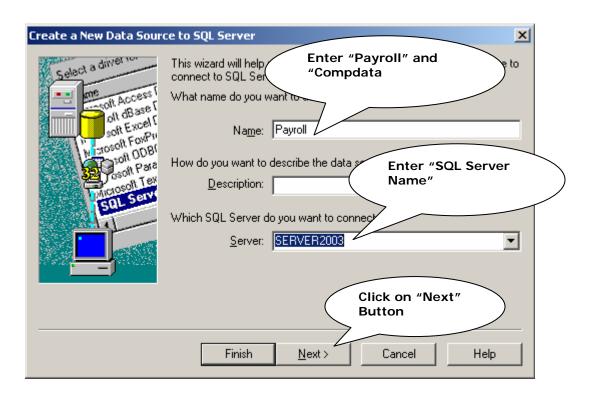

You will Get the following Screen

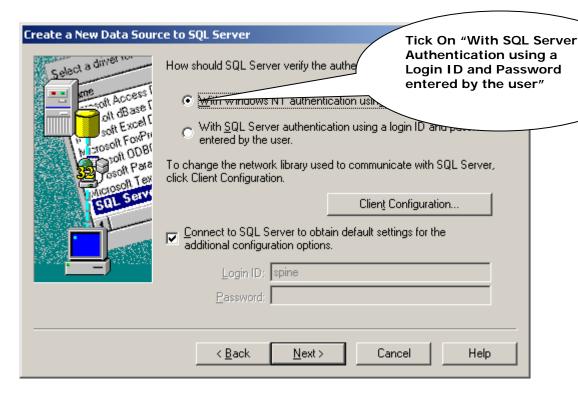

You will Get the following Screen Create a New Data Source to SQL Server X Select a driver How should SQL Server verify the authenticity of the login ID? With Windows NT authentication using the network login ID. 1 szs Ab Na soft Excell With <u>SQL</u> Server authentication using a login ID and password crosoft FoxPri entered by the user. 1800 flor Enter "Login ID and To change the network, click Client Configuration Password" of the "SQL Server" SOL Serv Connect to SQL Server to ob settings for the additional configuration opt Login ID: sa Password: |\*\* Click on "Next" Button Next > < Back Cancel Help

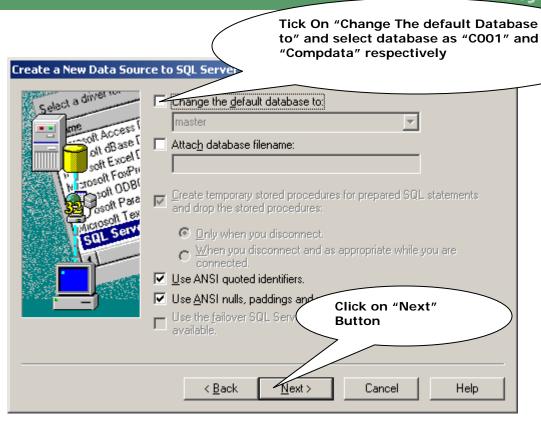

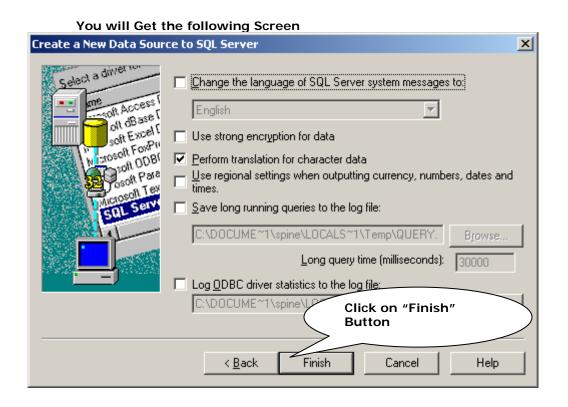

You will Get the following Screen

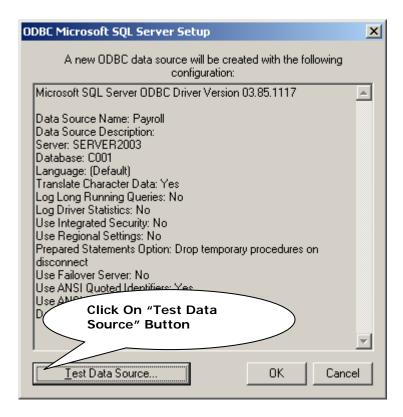

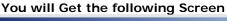

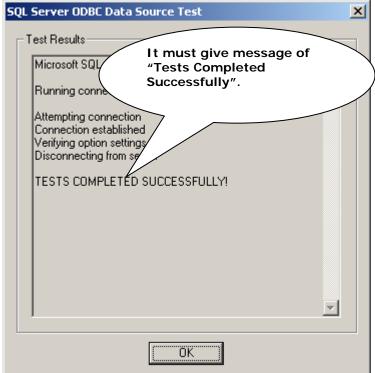